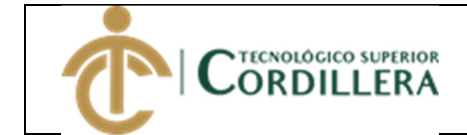

- 1. Ingresar al link http://www.cordillera.edu.ec/
- 2. Acceder a la opción servicios en línea -> Servicios en línea estudiantes->Portal Estudiantil

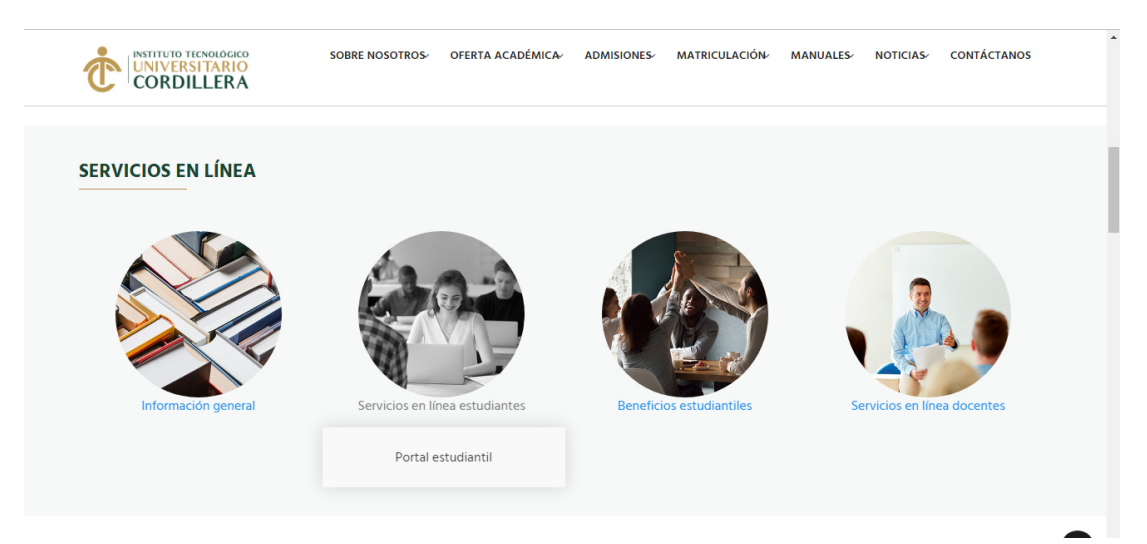

3. Ingresar el usuario (correo institucional) y clave (la asignada del correo)

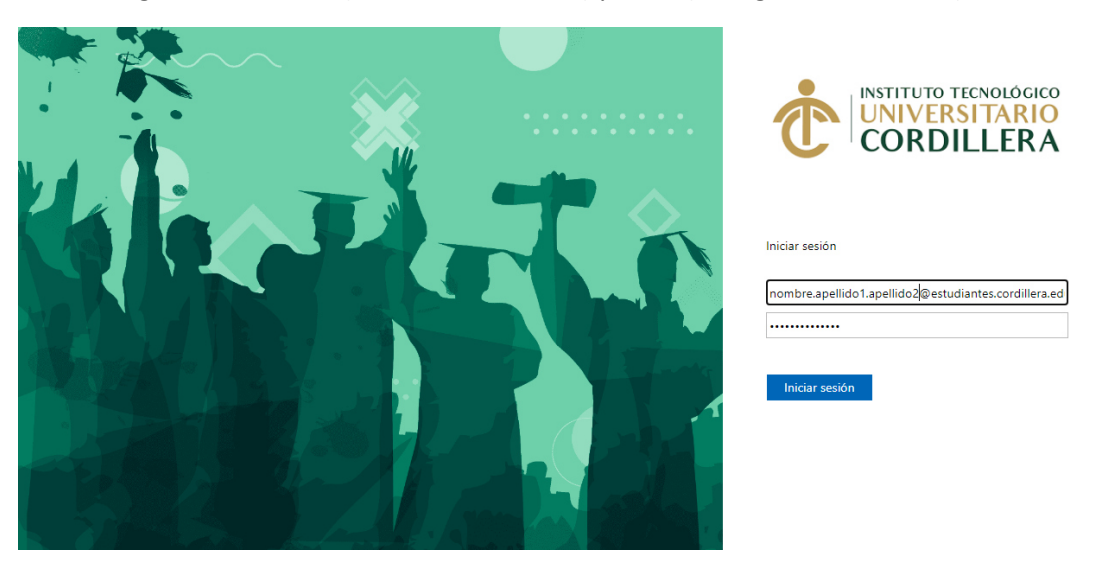

4. Aparecerán los servicios asignados a los estudiantes.

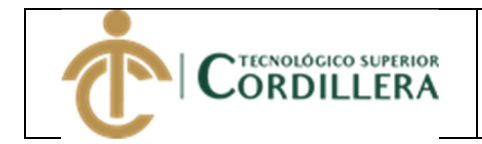

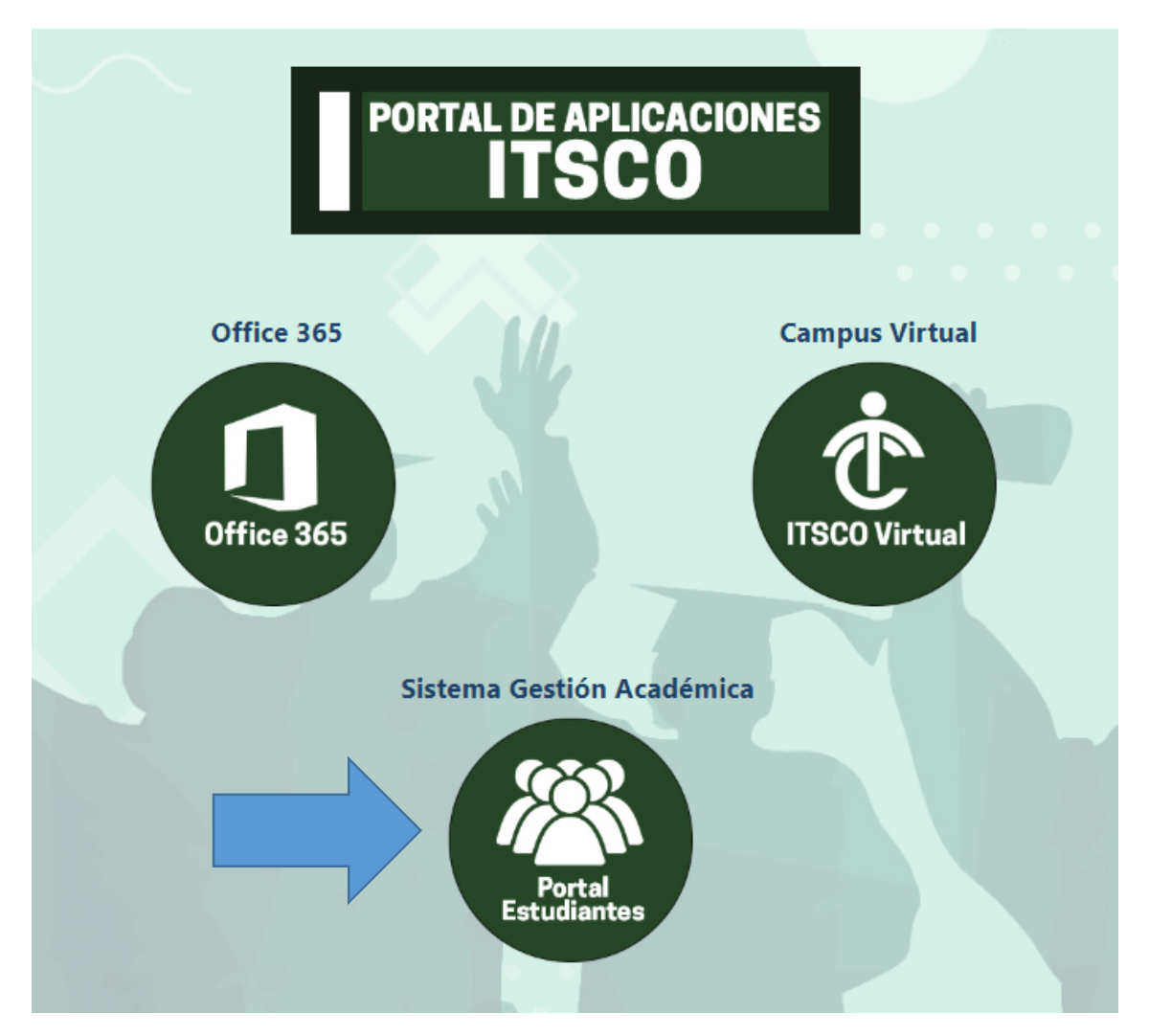

5. Escoger la opción Portal Estudiantes-> ir al menú Reserva Laboratorio

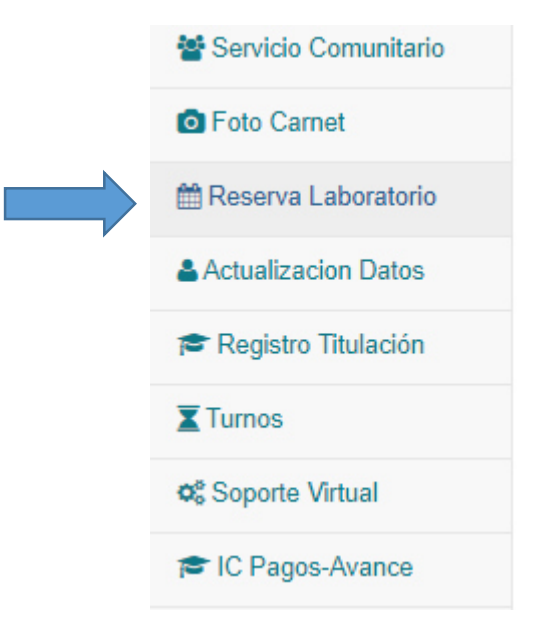

6. Se mostrará el calendario con los horarios disponibles que son 20 máquinas por laboratorio que podrán utilizar los estudiantes. **El horario es de 12:00 a 17:00 con máximo dos horas de uso** 

**TECNOLÓGICO SUPERIOR**<br>•ORDILLERA

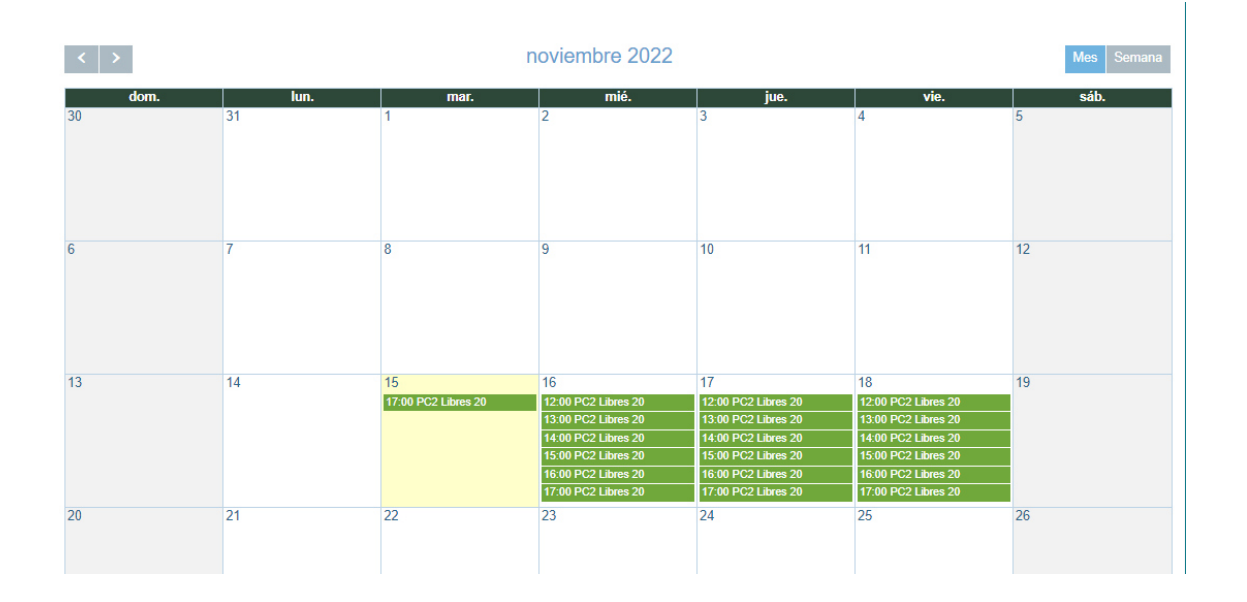

7. Escoja la fecha que desea reservar y de clic en el cuadro en la parte blanca como muestra la imagen

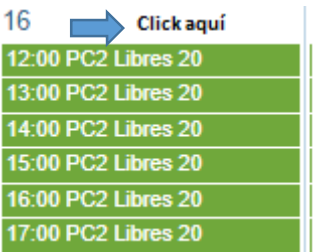

8. Al dar clic aparecerá la siguiente ventana con la fecha seleccionada

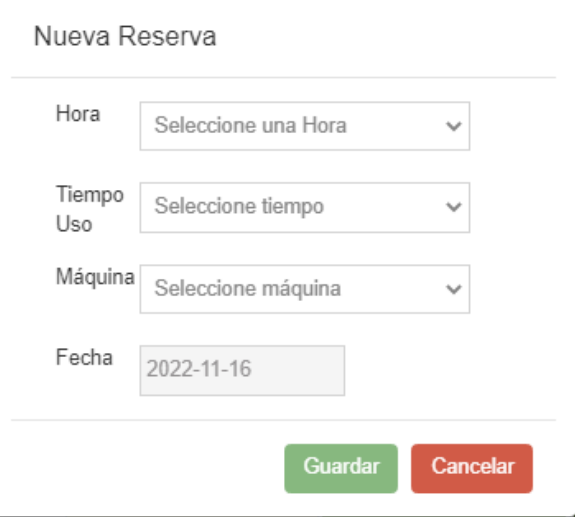

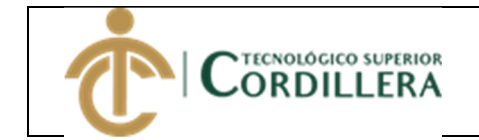

9. Llenar todos los campos

**Hora**.- le mostrará el horario con el laboratorio disponible

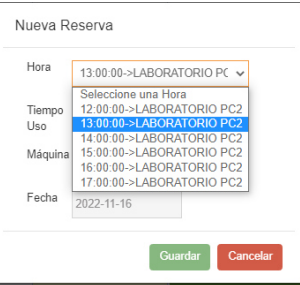

**Tiempo de Uso**.- tendrá la opción de 1:00:00 y 2:00:00 hora a excepción de las 17:00 que solo permite una hora de uso.

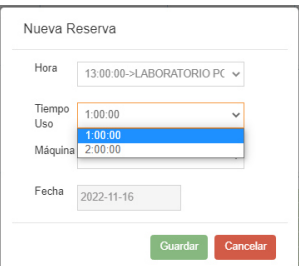

**Máquina**.- le mostrará las máquinas disponibles del laboratorio asignado usted puede escoger de la 1 a la 20 la que desee usar.

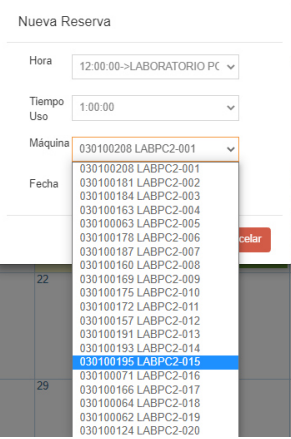

10. Llenados todos los campos dar clic en Guardar, aparecerá el siguiente mensaje

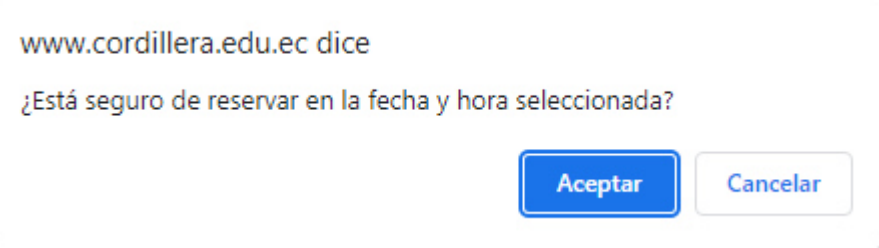

11. De clic en aceptar, y empezará a procesar.

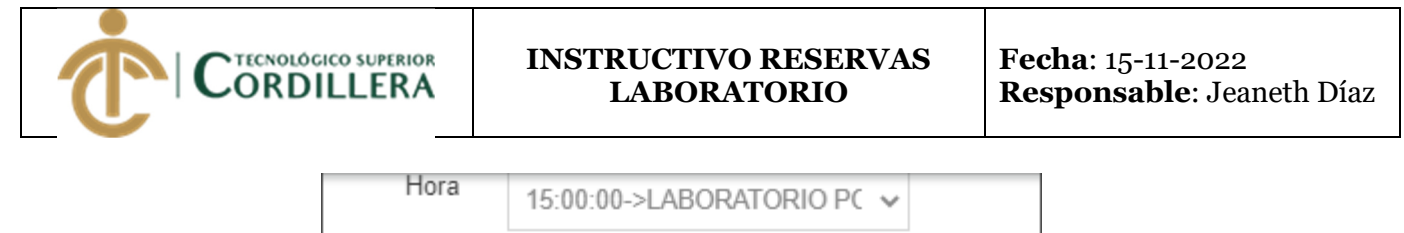

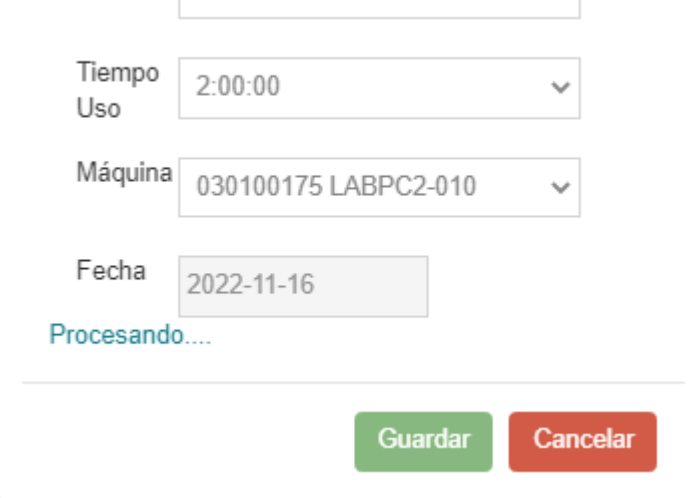

## 12. Si todo es correcto aparecerá el siguiente mensaje.

www.cordillera.edu.ec dice

Reserva generada correctamente

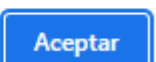

13. Automáticamente llegara un correo con el detalle de la reserva, verificar el campus, laboratorio y máquina asignada y acercarse el día de la reservar para que la persona responsable le permita el acceso al laboratorio.

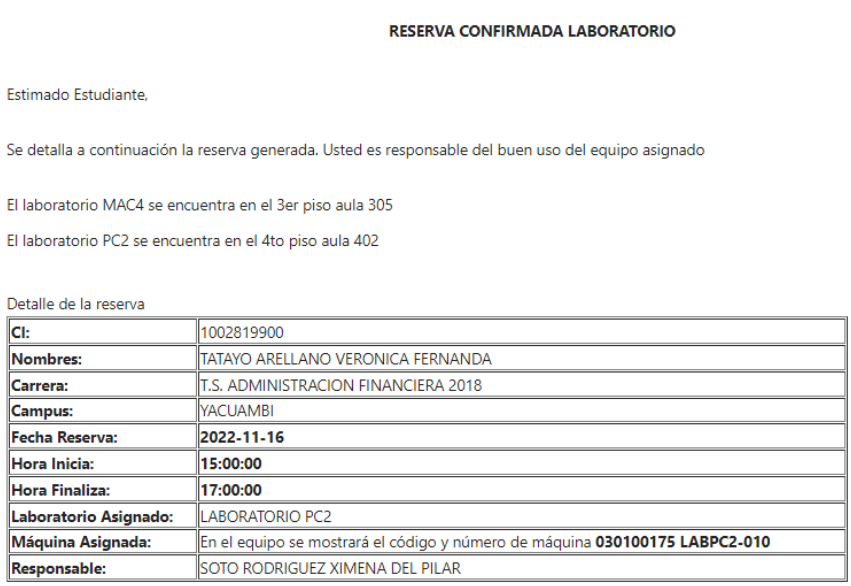

Favor no responda a este e-mail.

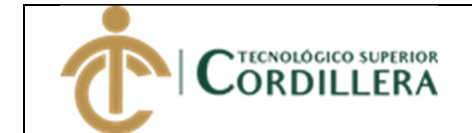

14. En la parte inferior del calendario de reservas podrá revisar el listado de sus reservas en caso de no poder asistir cancelar la misma, tomar en cuenta que solo puede cancelar 3 horas antes de la fecha reservada.

## **Mis Reservas**

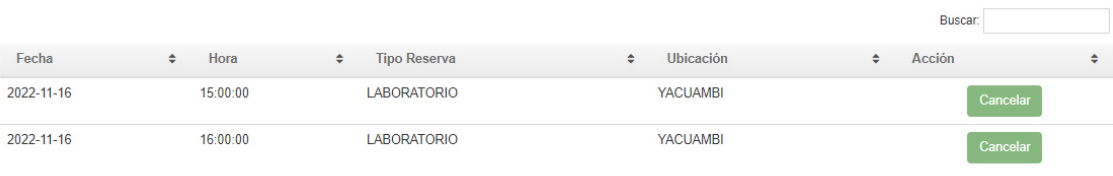

Mostrando desde 1 hasta 2 de 2 registros